**GUIDE EUROSOFIA**

**GUIDE EUROSOFIA – GUIDA ALL'UTILIZZO E RICERCA SULLA PIATTAFORMA MINISTERIALE SOFIA**

## **GUIDA ALL'UTILIZZO E RICERCA SULLA PIATTAFORMA MINISTERIALE SOFIA**

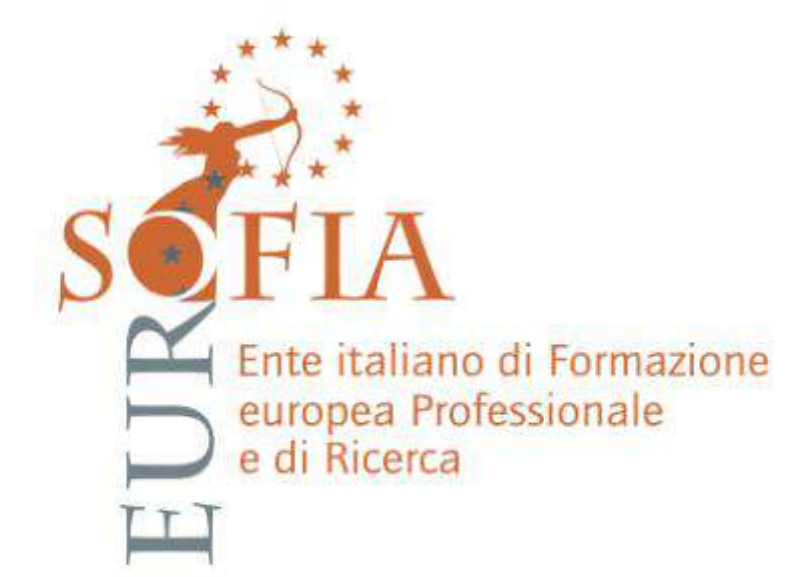

**1**

## **GUIDE EUROSOFIA – GUIDA ALL'UTILIZZO E RICERCA SULLA PIATTAFORMA MINISTERIALE SOFIA**

**Il suddetto documento vi aiuterà nella ricerca e iscrizione ai nostri corsi SULLA PIATTAFORMA MINISTERIALE SOFIA.**

**1.** Come primo passaggio **ENTRIAMO SUL SITO DELLA PIATTAFORMA SOFIA** e clicchiamo la sezione **ACCEDI (Link:** <http://sofia.istruzione.it/>)

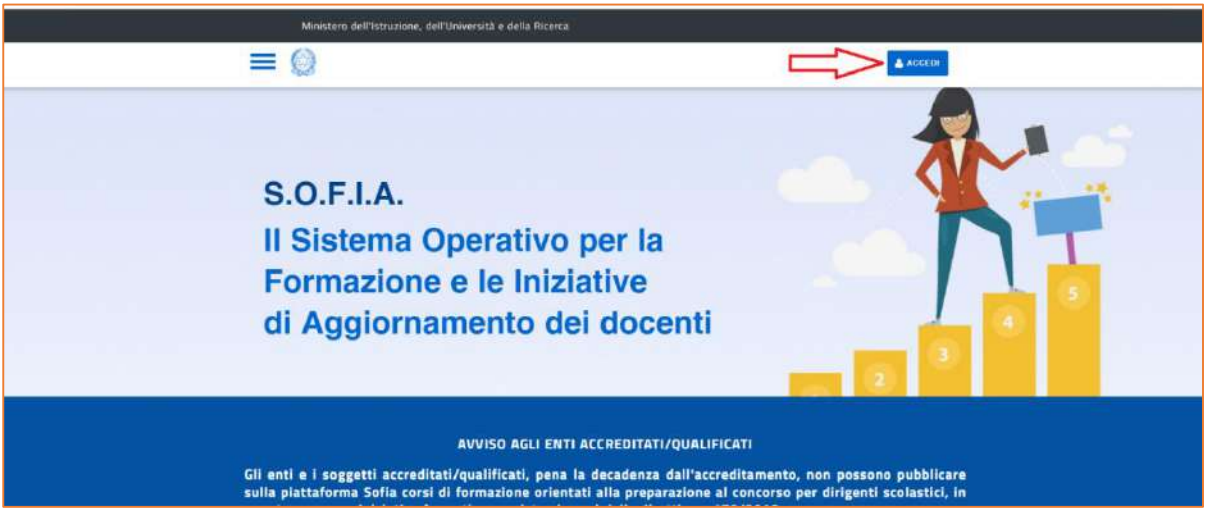

**2.** A questo punto andremo ad **ACCEDERE** con le nostre credenziali, ovvero **l'indirizzo di posta elettronica istituzionale come USERNAME e la password scelta durante la registrazione.**

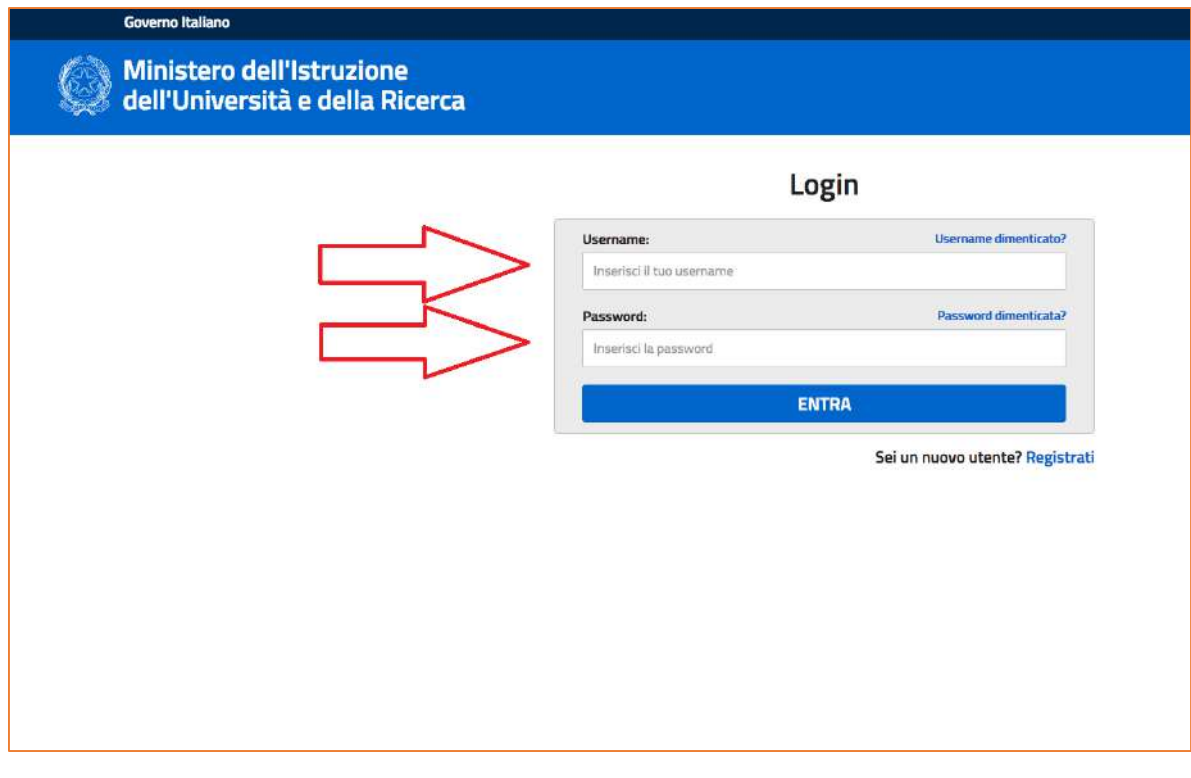

**3.** Adesso abbiamo la possibilità di poter cliccare la **CATEGORIA** dei corsi che stiamo cercando o che ci interessano.

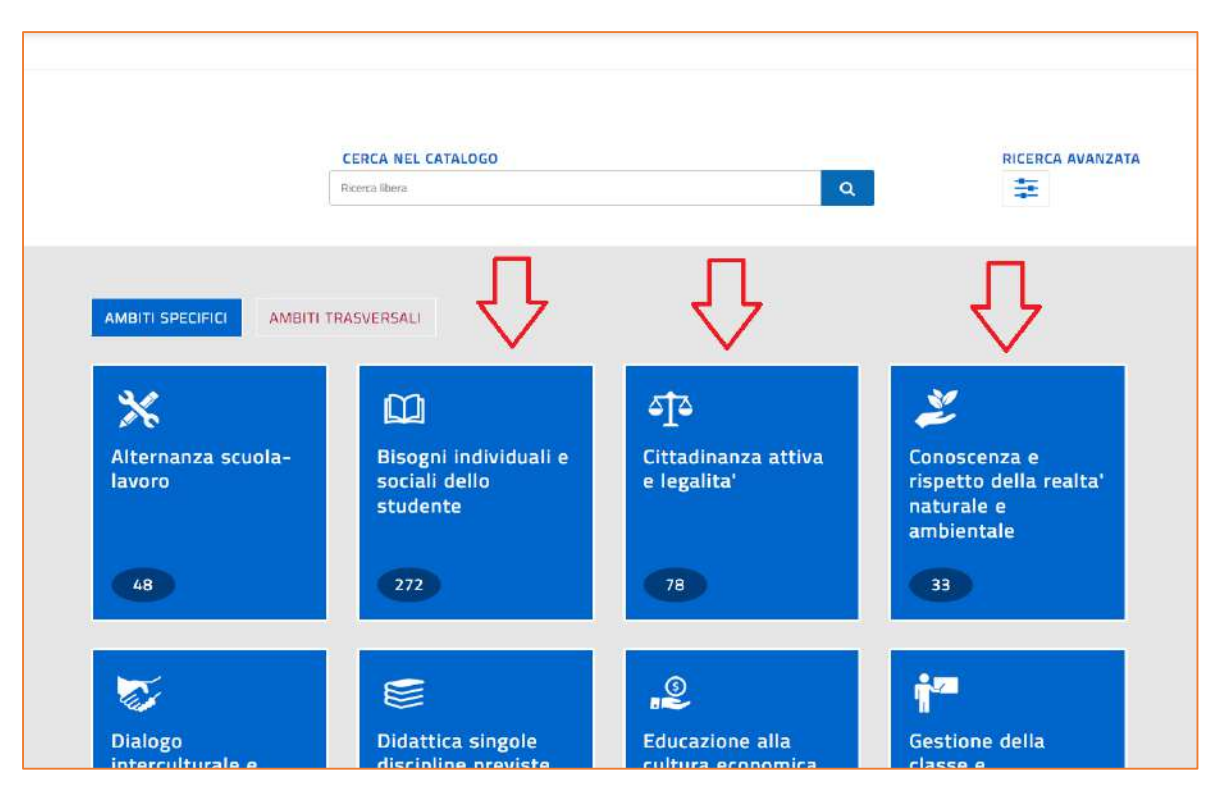

**4.** Possiamo anche ricercare una categoria specifica scrivendo nell'apposita BARRA DI RICERCA. In quest'occasione andremo a cercare un corso **BES.**

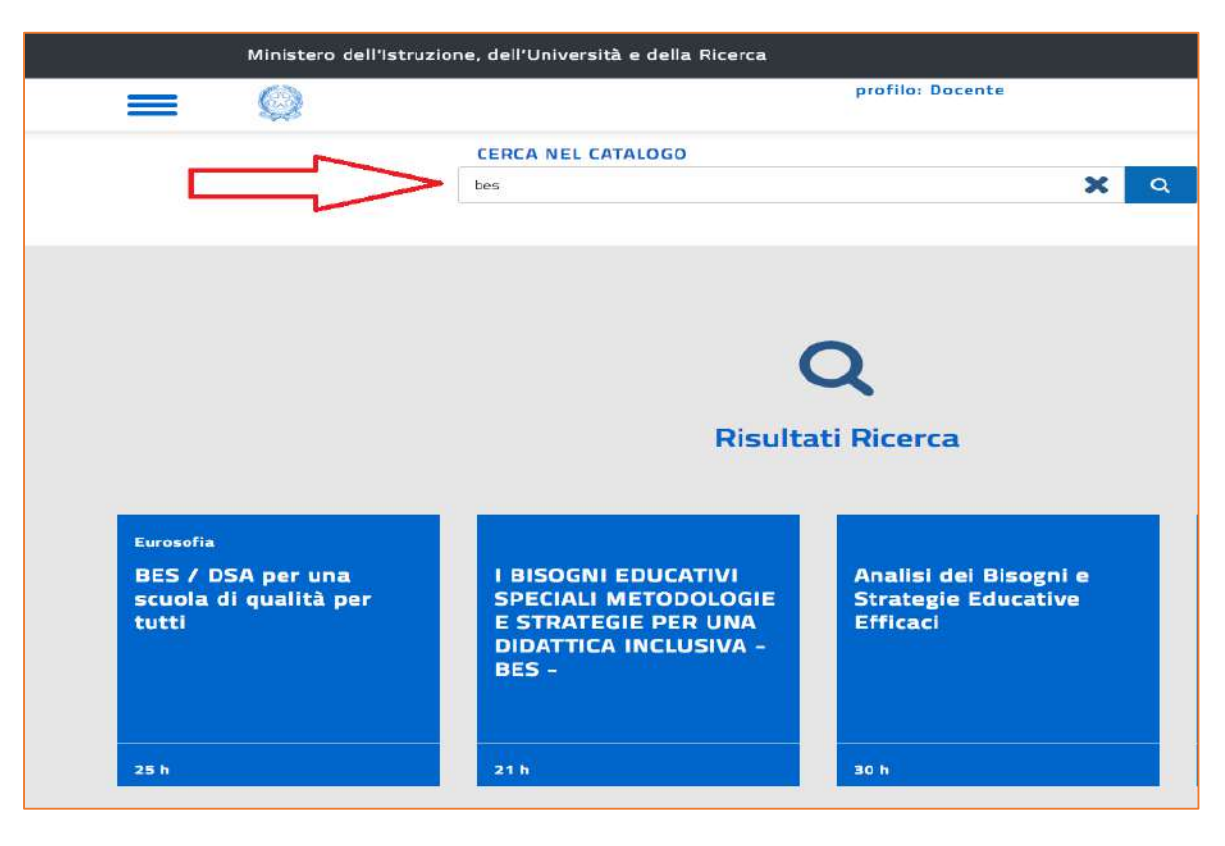

**5.** Per il prossimo passaggio andremo a cliccare sul nostro corso **BES/DSA EUROSOFIA**.

Nella nuova pagina troveremo la lista dei corsi, **SCORRENDO VERSO IL BASSO** andremo a **CLICCARE L'EDIZIONE DEL CORSO A CUI SIAMO INTERESSATI**.

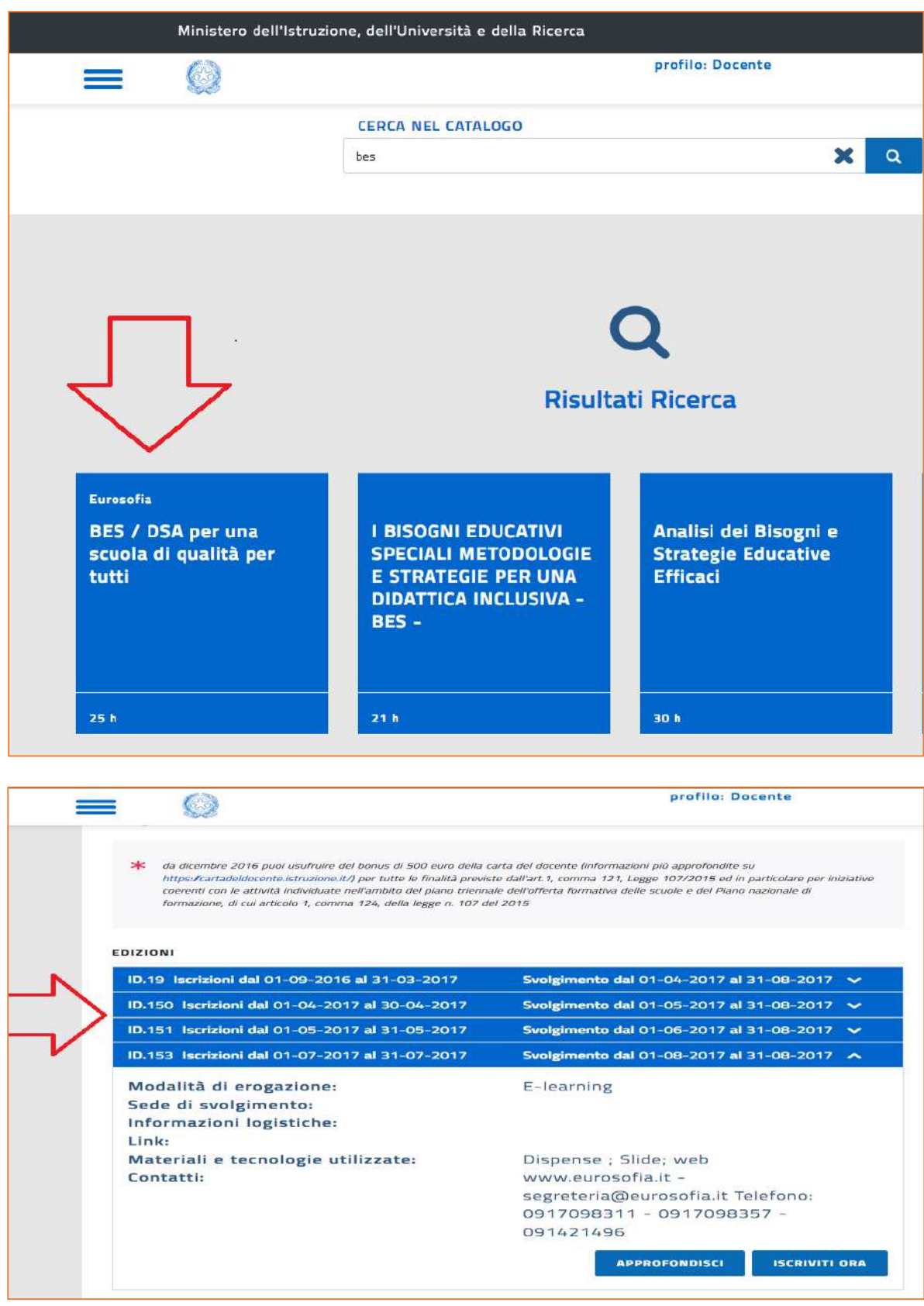

**6.** Una volta individuato il corso scelto andremo a cliccare la sezione **ISCRIVITI ORA**.

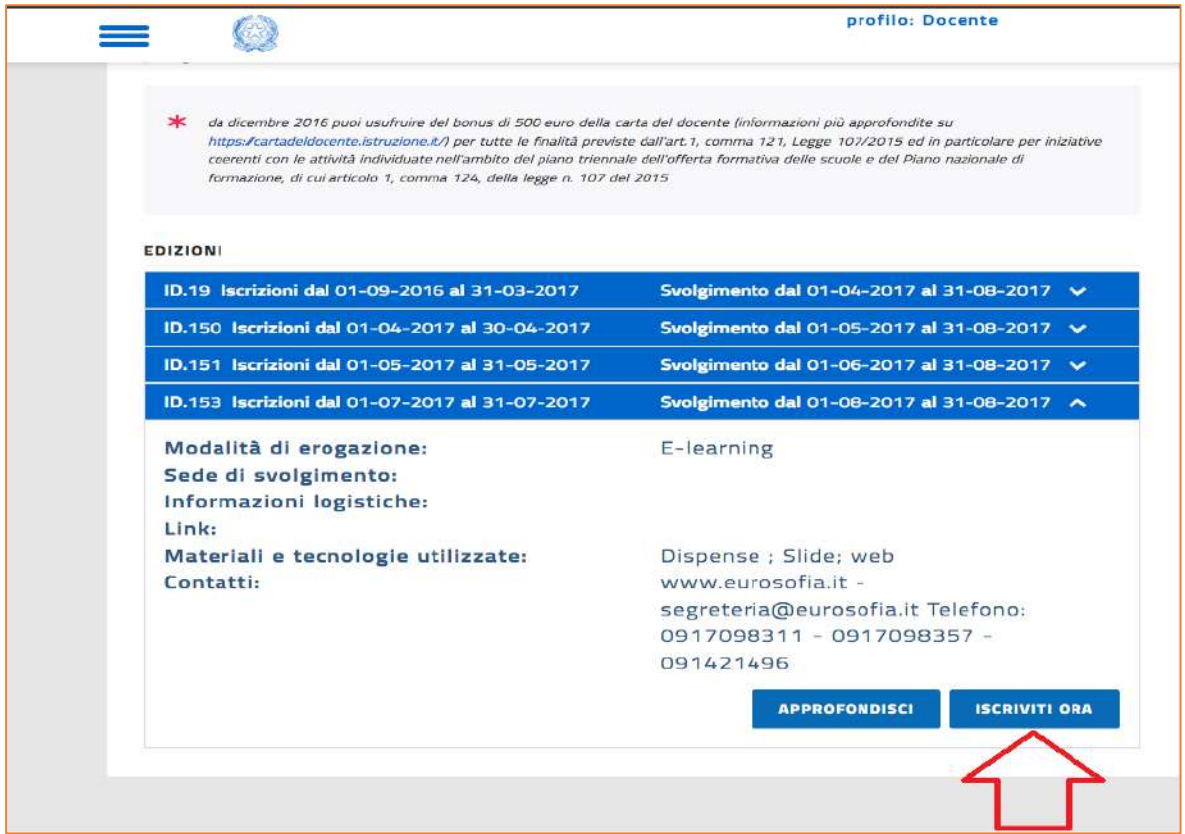

**7.** Nella pagina troviamo le **SPECIFICHE DEL CORSO SCELTO**, **LE CONDIZIONI DEL CONTRATTO** e i vari **CAMPI DA SPUNTARE** prima di poter completare l'iscrizione.

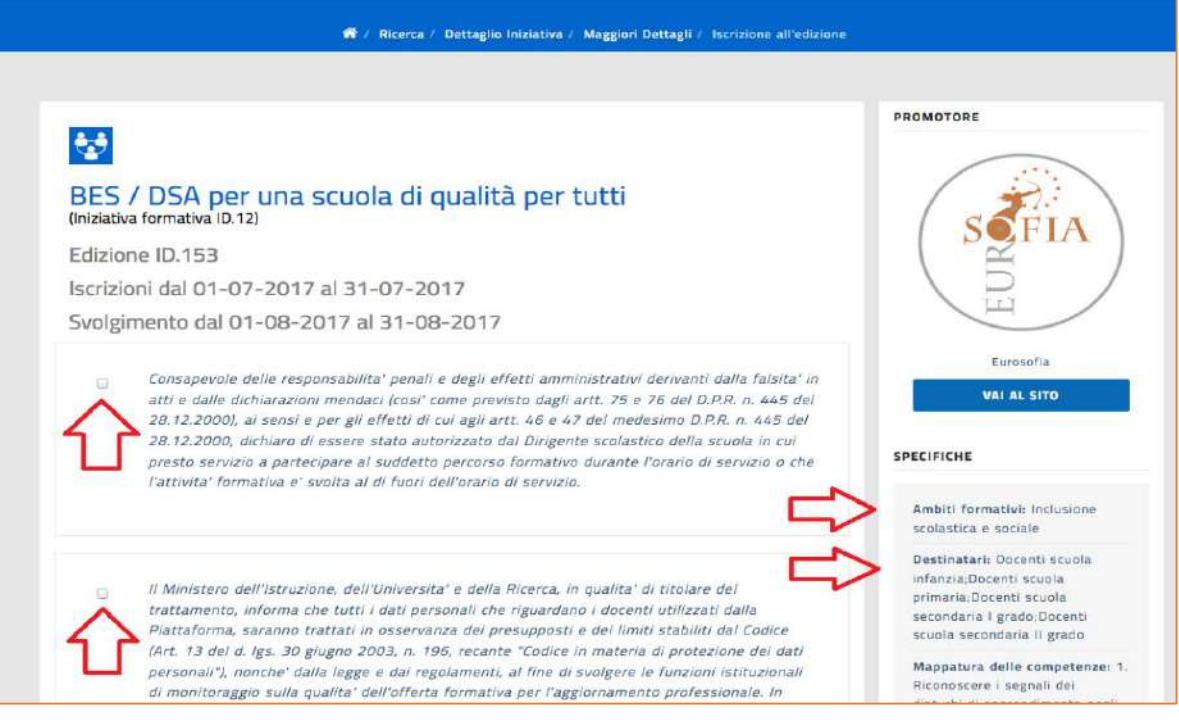

## **GUIDE EUROSOFIA – GUIDA ALL'UTILIZZO E RICERCA SULLA PIATTAFORMA MINISTERIALE SOFIA**

**8.** Una volta spuntati i vari campi rimane soltanto da scrivere il CODICE DEL BONUS CARTA DOCENTE GENERATO PER IL CORSO SCELTO. DI conseguenza andremo a cliccare PROSEGUI.

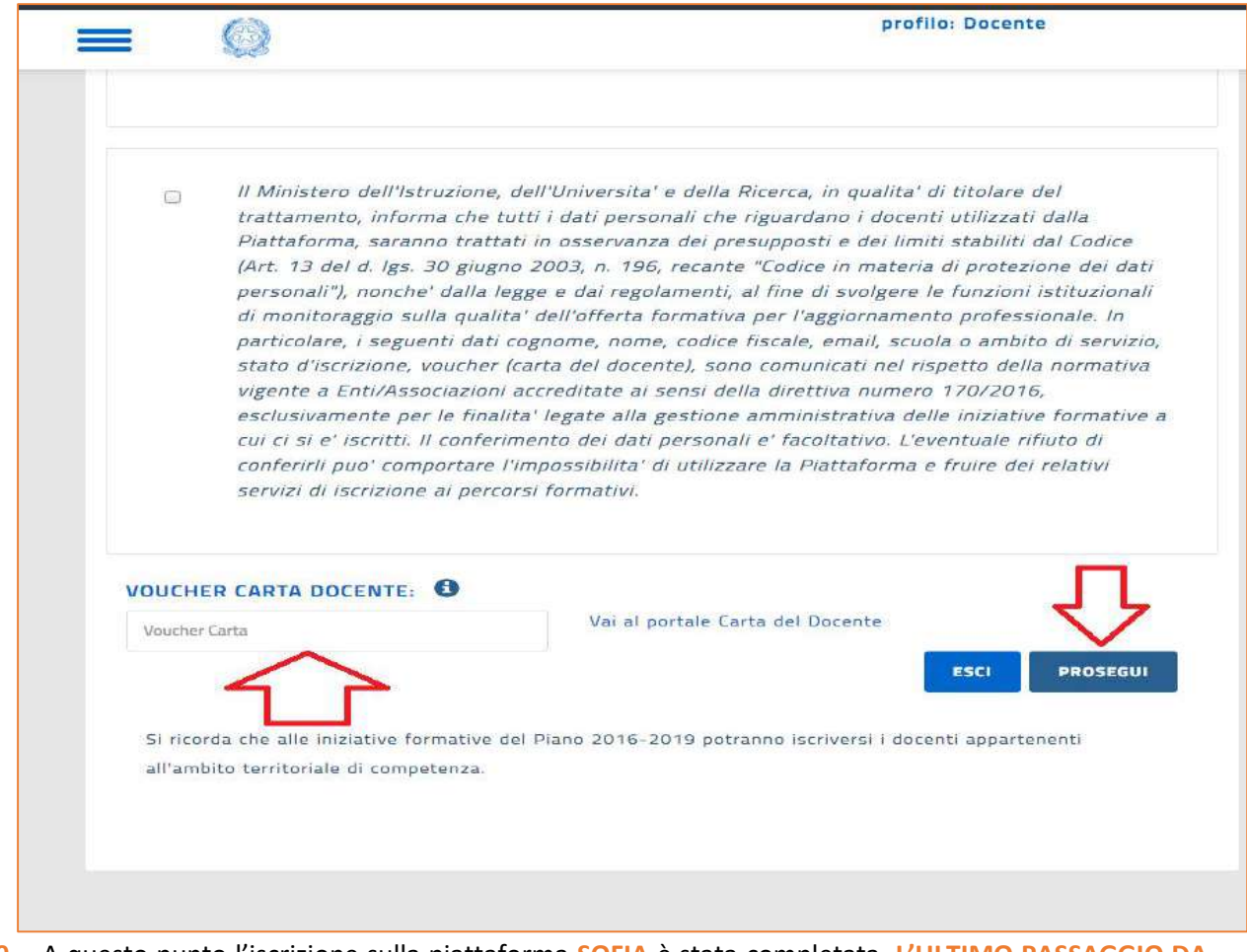

**9.** A questo punto l'iscrizione sulla piattaforma **SOFIA** è stata completata, **L'ULTIMO PASSAGGIO DA FARE SARÀ QUELLO DI ANDARE SUL SITO** [https://www.eurosofia.it/,](https://www.eurosofia.it/) **ISCRIVERSI AL CORSO SCELTO PRECEDENTEMENTE, E CARICARE LA COPIA DEL BUONO CARTA DOCENTE, DIRETTAMENTE SUL SITO.**

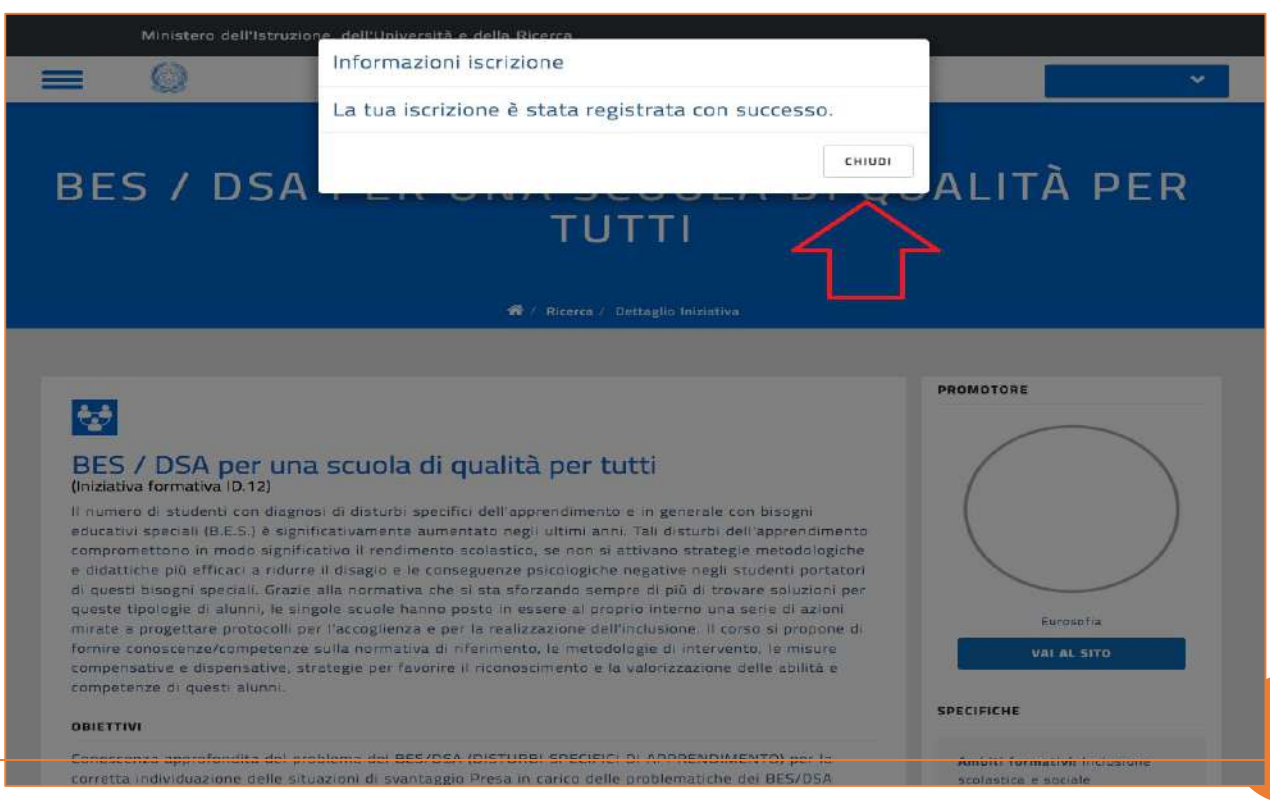

**6**

**GUIDE EUROSOFIA – GUIDA ALL'UTILIZZO E RICERCA SULLA PIATTAFORMA MINISTERIALE SOFIA**

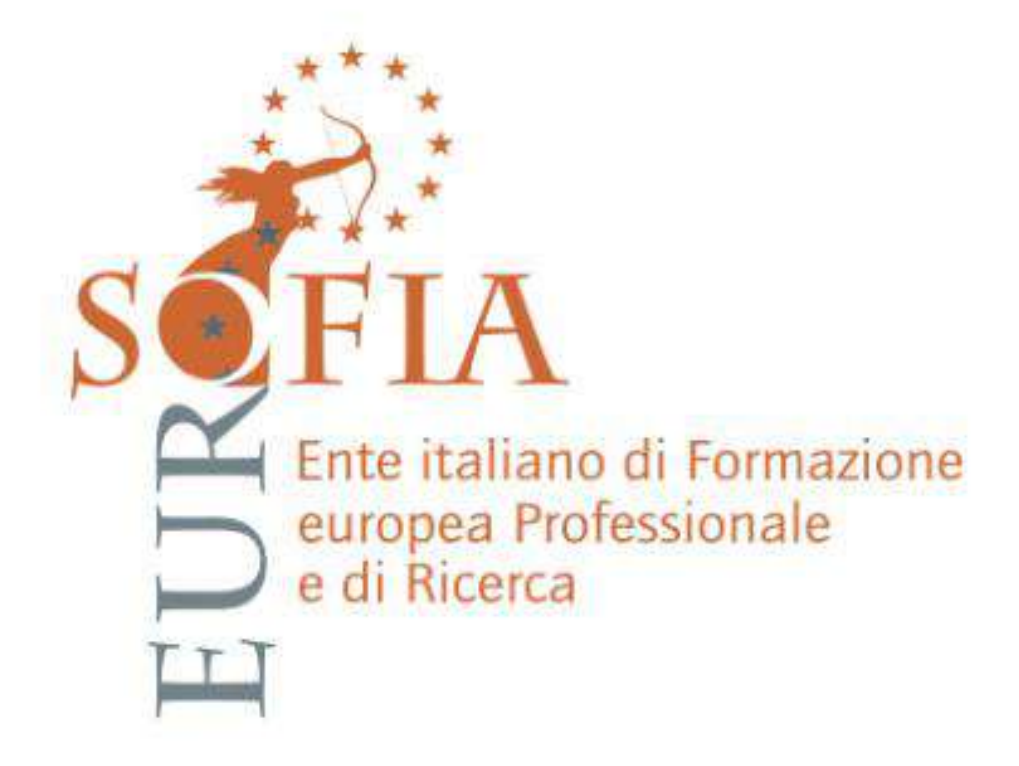